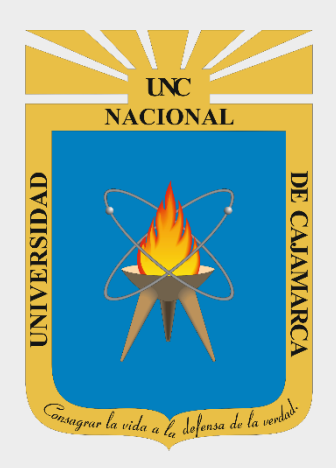

# **MANUAL SISTEMA INFORMÁTICO ACADÉMICO (HABILITAR, EXONERAR MATRICULA WEB Y REGISTRO DE HERMANOS)**

## **DIRECTOR DE ESCUELA ACADÉMICO PROFESIONAL**

**OFICINA GENERAL DE SISTEMAS INFORMÁTICOS Y PLATAFORMAS VIRTUALES**

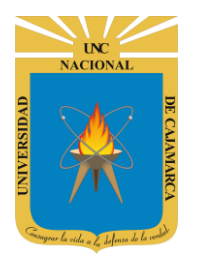

**MANUAL SISTEMA INFORMÁTICO ACADÉMICO - DIRECTOR ESCUELA** 

http://www.unc.edu.pe

### **CONTENIDO**

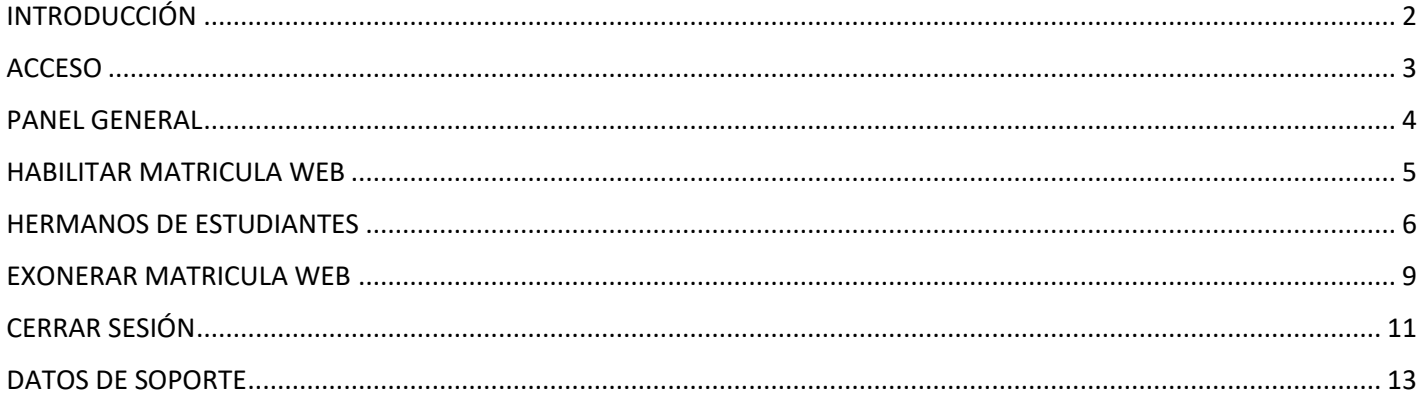

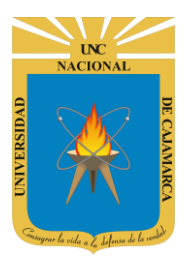

**MANUAL SISTEMA INFORMÁTICO ACADÉMICO – DIRECTOR ESCUELA**

**http://www.unc.edu.pe**

### <span id="page-2-0"></span>**INTRODUCCIÓN**

La implementación de un Sistema Informático Académico en la Universidad Nacional de Cajamarca está dada como un software para soporte al desarrollo de los procesos de control y seguimiento académico universitario, apoyando la operatividad institucional.

Mediante la implementación del sistema desarrollado se busca conseguir los siguientes beneficios:

- Brindar una plataforma de software que permita gestionar información académica.
- Crear controles para los procesos académicos, lo cual permitirá obtener información para realizar una mejor gestión.
- Optimizar las reglas de negocio relacionadas a los procesos académicos con el fin de brindar un servicio de mayor calidad a los usuarios
- Obtener información relevante para la toma decisiones a través de nuevos reportes y consultas operativas y de gestión.
- Utilizar una arquitectura software moderno, que permita un óptimo desempeño.

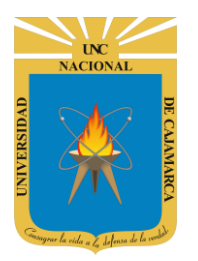

**MANUAL SISTEMA INFORMÁTICO ACADÉMICO – DIRECTOR ESCUELA**

**http://www.unc.edu.pe**

### <span id="page-3-0"></span>**ACCESO**

**1.** Acceder a: **<http://academico.unc.edu.pe/>**

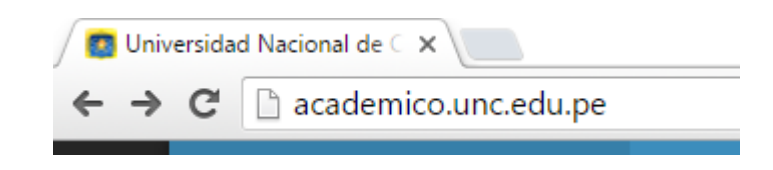

**2. "Iniciar Sesión"**, haciendo uso de la Cuenta de Correo UNC.

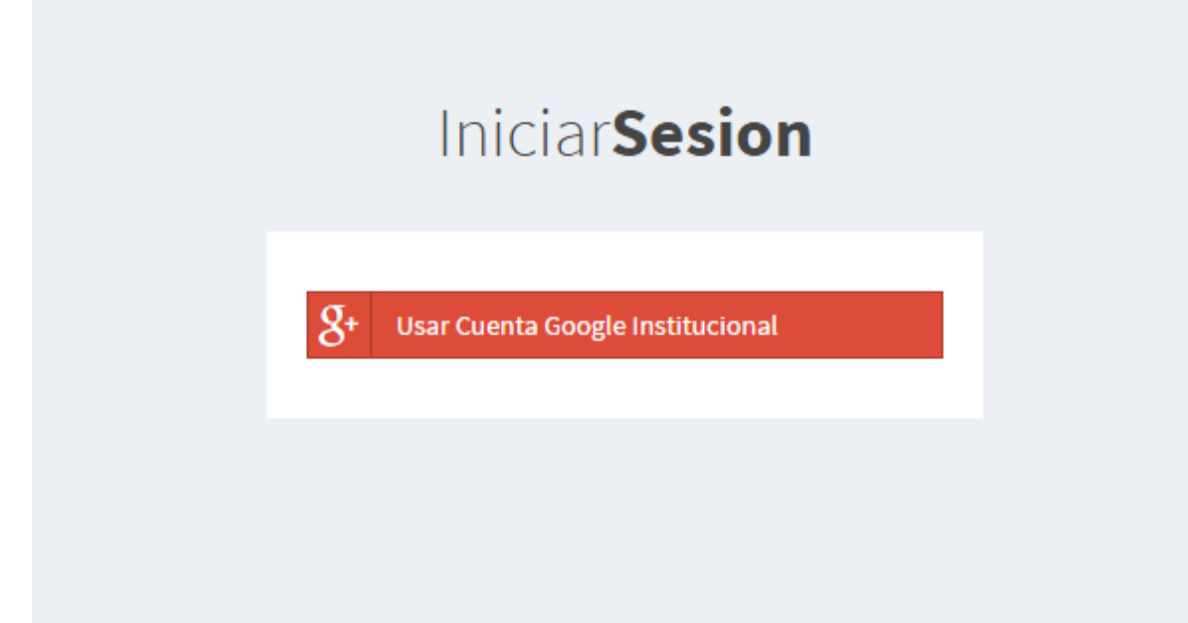

**3. "Iniciar Sesión"**, haciendo uso de la Cuenta de Correo UNC.

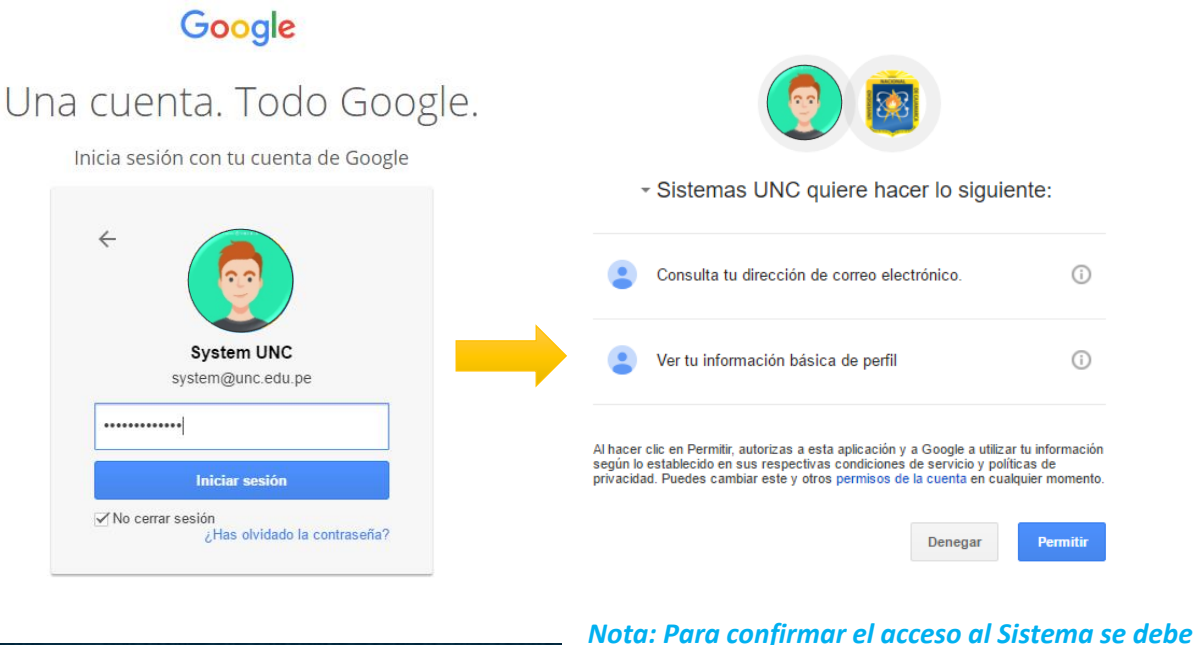

*realizar por única vez.*

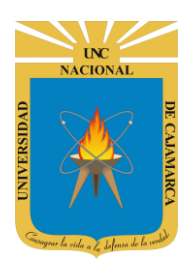

**MANUAL SISTEMA INFORMÁTICO ACADÉMICO – DIRECTOR ESCUELA**

**http://www.unc.edu.pe**

### <span id="page-4-0"></span>**PANEL GENERAL**

**4.** Luego del acceso, aparece una vista que contendrá las especialidades y los estudiantes, además de las opciones de **Director de Escuela Académico**:

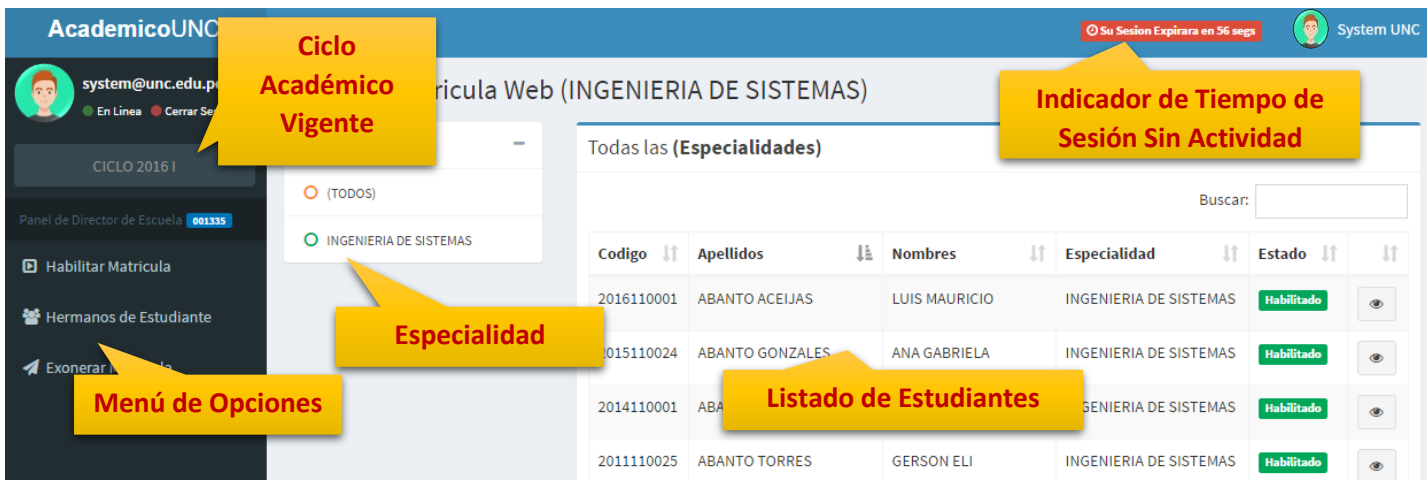

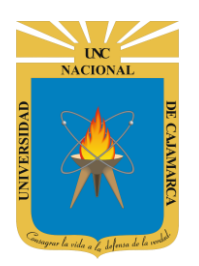

**MANUAL SISTEMA INFORMÁTICO ACADÉMICO – DIRECTOR ESCUELA**

**http://www.unc.edu.pe**

### <span id="page-5-0"></span>**HABILITAR MATRICULA WEB**

**5.** En la vista **Habilitar Matricula Web**, se podrá visualizar el listado de estudiantes habilitados a realizar la matricula web básicamente con 2 estados, **habilitado (que puede realizar cambios)** y **confirmado (matricula web cerrada)**.

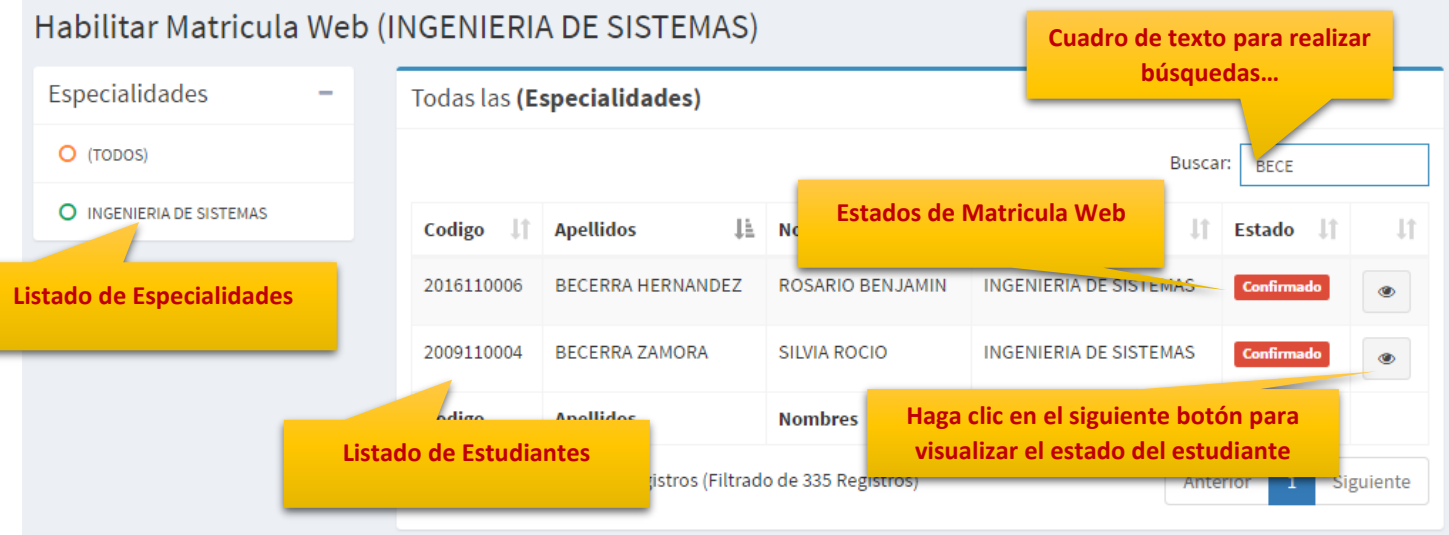

#### **6.** Aparecerá el siguiente dialogo para el estudiante, **solo deberá cambiar el estado haciendo clic en él**.

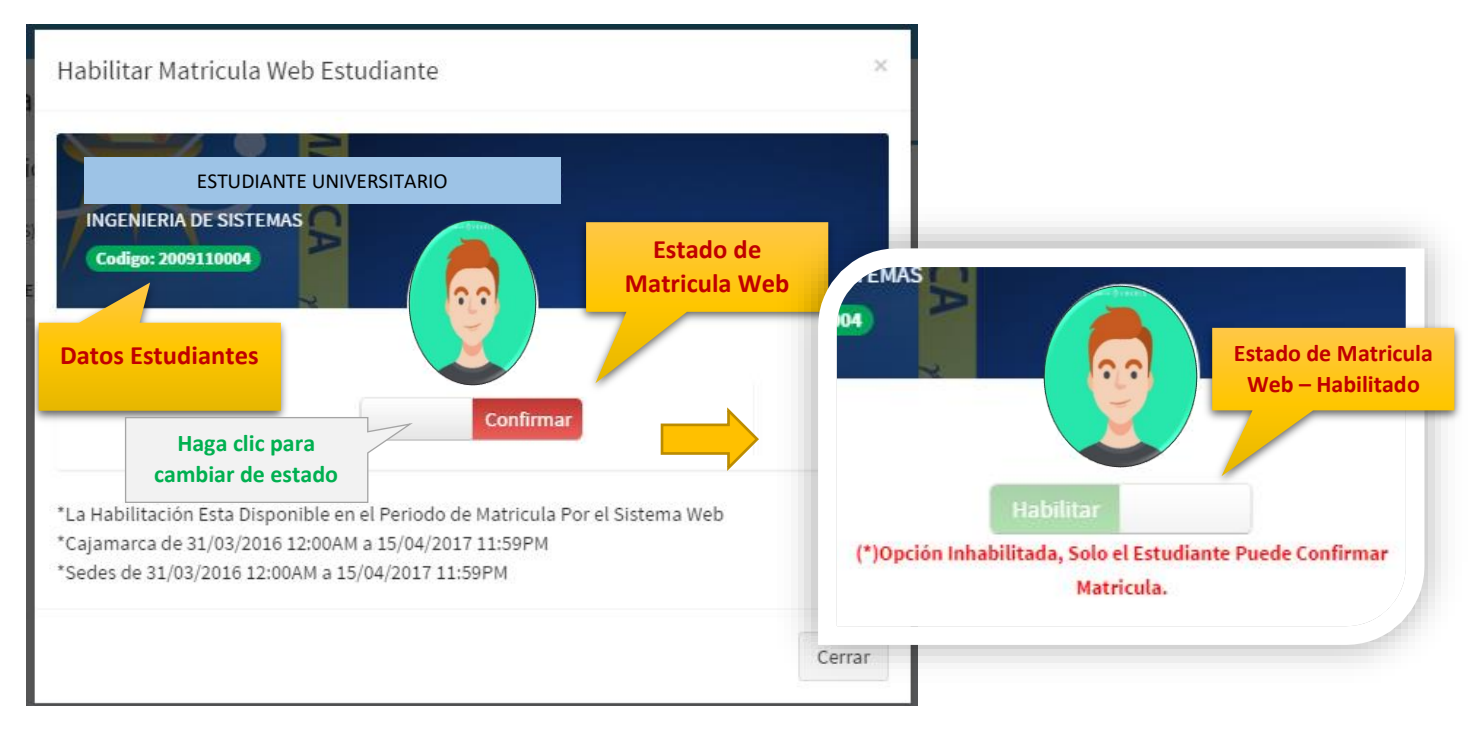

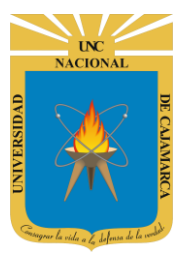

**MANUAL SISTEMA INFORMÁTICO ACADÉMICO – DIRECTOR ESCUELA**

**http://www.unc.edu.pe**

**7.** Cuando se halla cerrado el dialogo se **visualizará el nuevo estado**.

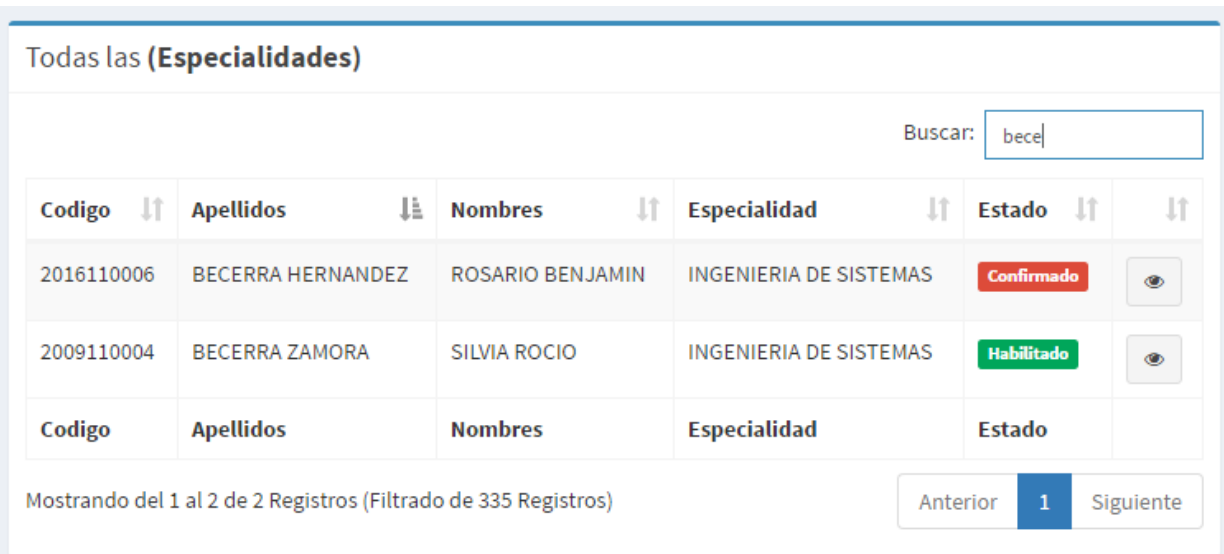

### <span id="page-6-0"></span>**HERMANOS DE ESTUDIANTES**

**8.** En la vista **Hermano de Estudiantes**, se podrá visualizar el listado de estudiantes para poder visualizar su registro de hermanos.

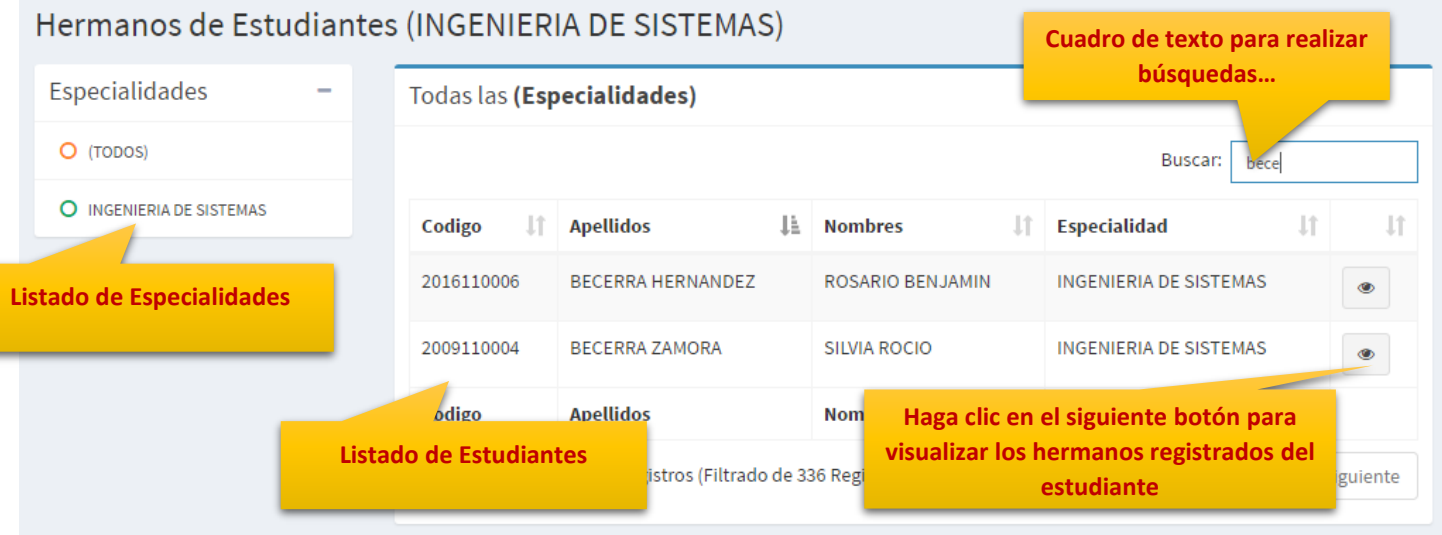

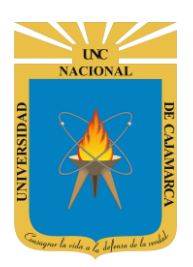

**MANUAL SISTEMA INFORMÁTICO ACADÉMICO – DIRECTOR ESCUELA**

**http://www.unc.edu.pe**

**9.** Aparecerá una nueva vista para estudiante con el **listado de hermanos registrados para cada estudiante**. Tome en cuenta que aparecerán también los hermanos registrados por los hermanos del mismo estudiante.

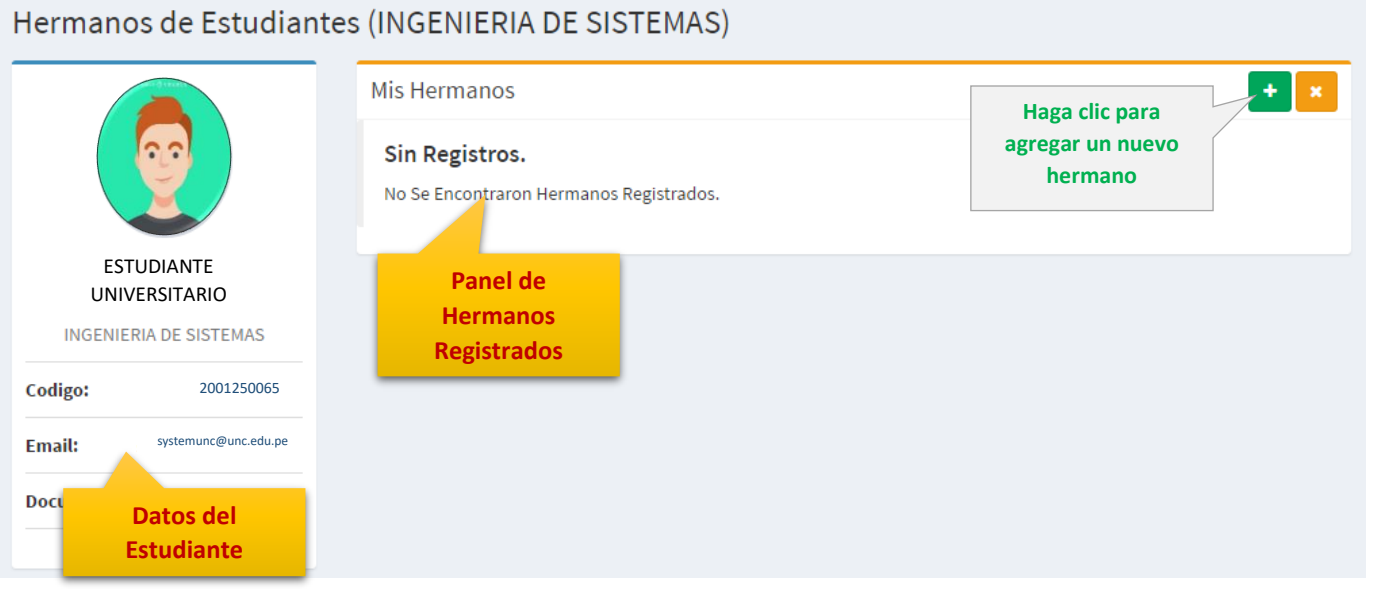

**10.** Para agregar un nuevo hermano, aparecerá el **listado de estudiantes activos**, en esta vista Ud. Podrá buscar al estudiante a ser registrado como hermano (tome en cuenta la presentación de documentos de identificación, como DNI o partida de Nacimiento):

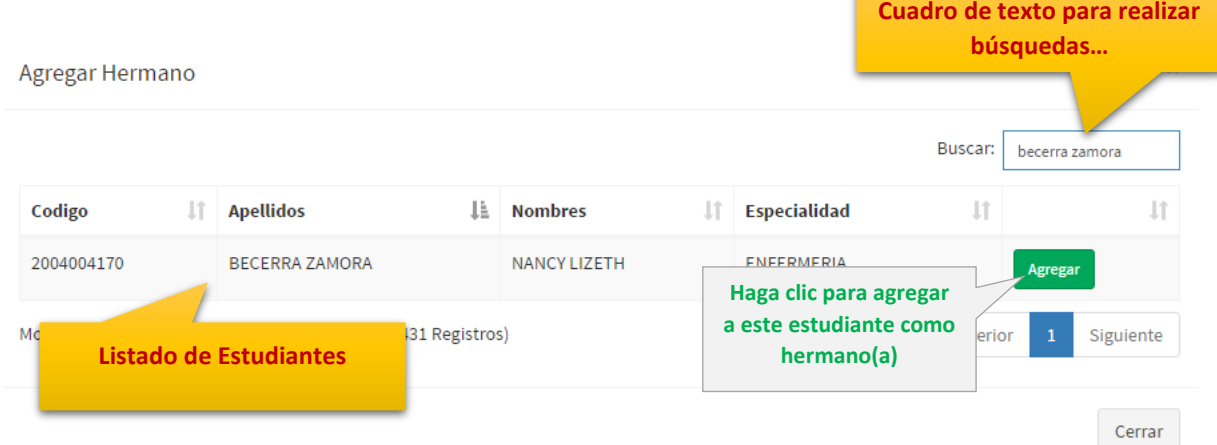

**11.** Solo deberá **confirmar** el registro.

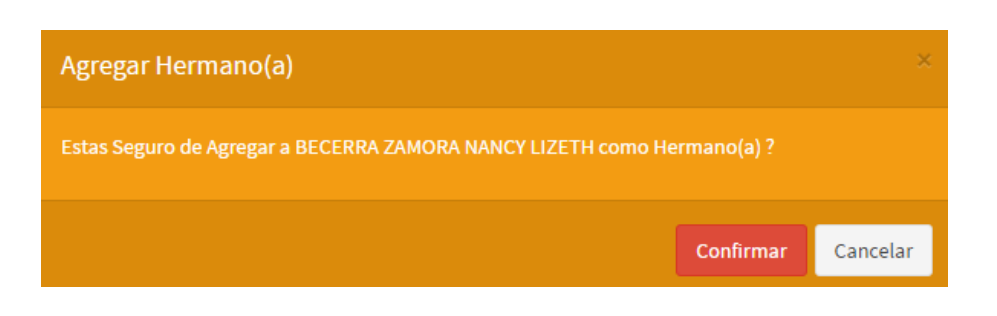

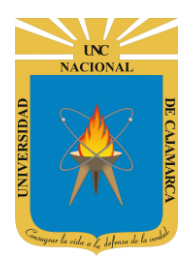

**MANUAL SISTEMA INFORMÁTICO ACADÉMICO – DIRECTOR ESCUELA**

**http://www.unc.edu.pe**

**12.** Cuando se halla cerrado el dialogo se **visualizará el nuevo listado de hermanos para el estudiante**.

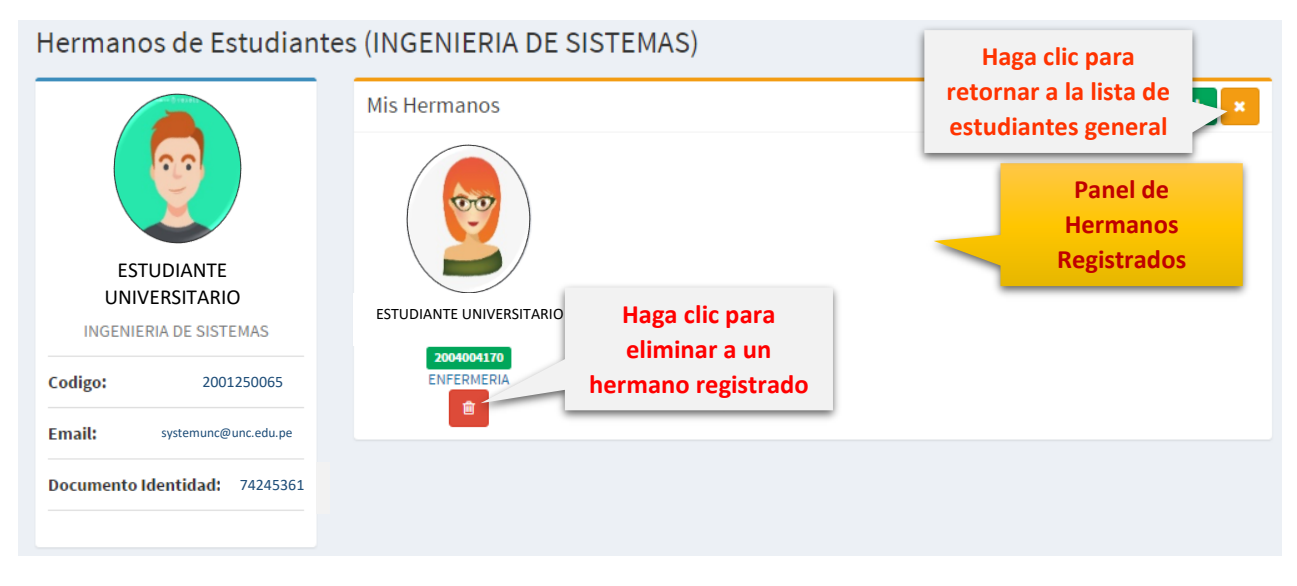

Para realizar la eliminación de un registro, deberá confirmar los cambios, además se debe tomar en cuenta que puedo eliminar solo los hermanos registrados directamente al estudiante.

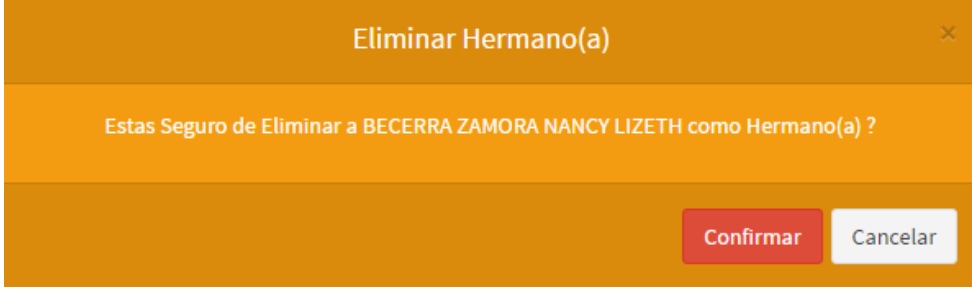

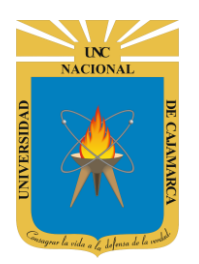

**MANUAL SISTEMA INFORMÁTICO ACADÉMICO – DIRECTOR ESCUELA**

**http://www.unc.edu.pe**

### <span id="page-9-0"></span>**EXONERAR MATRICULA WEB**

**13.** En la vista **Exonerar Matricula Web**, se podrá visualizar el listado de estudiantes habilitados a realizar la matricula web básicamente con 2 estados, **exonerado** o no.

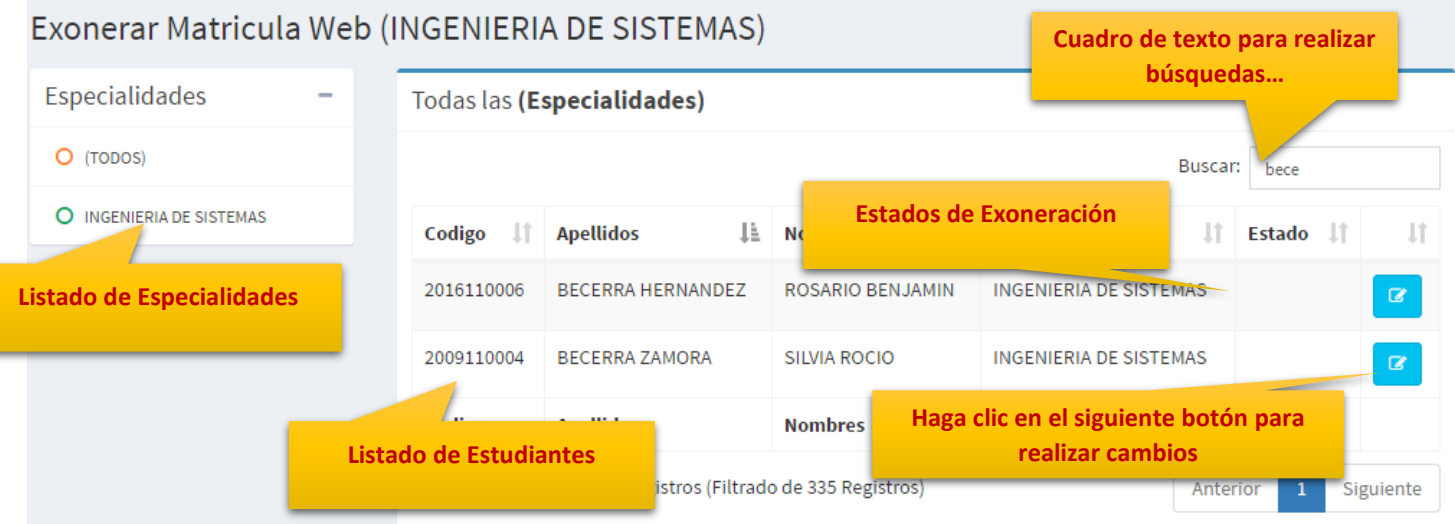

**14.** Aparecerá el siguiente dialogo para el estudiante (para exonerar), **solo deberá seleccionar la modalidad de exoneración.**

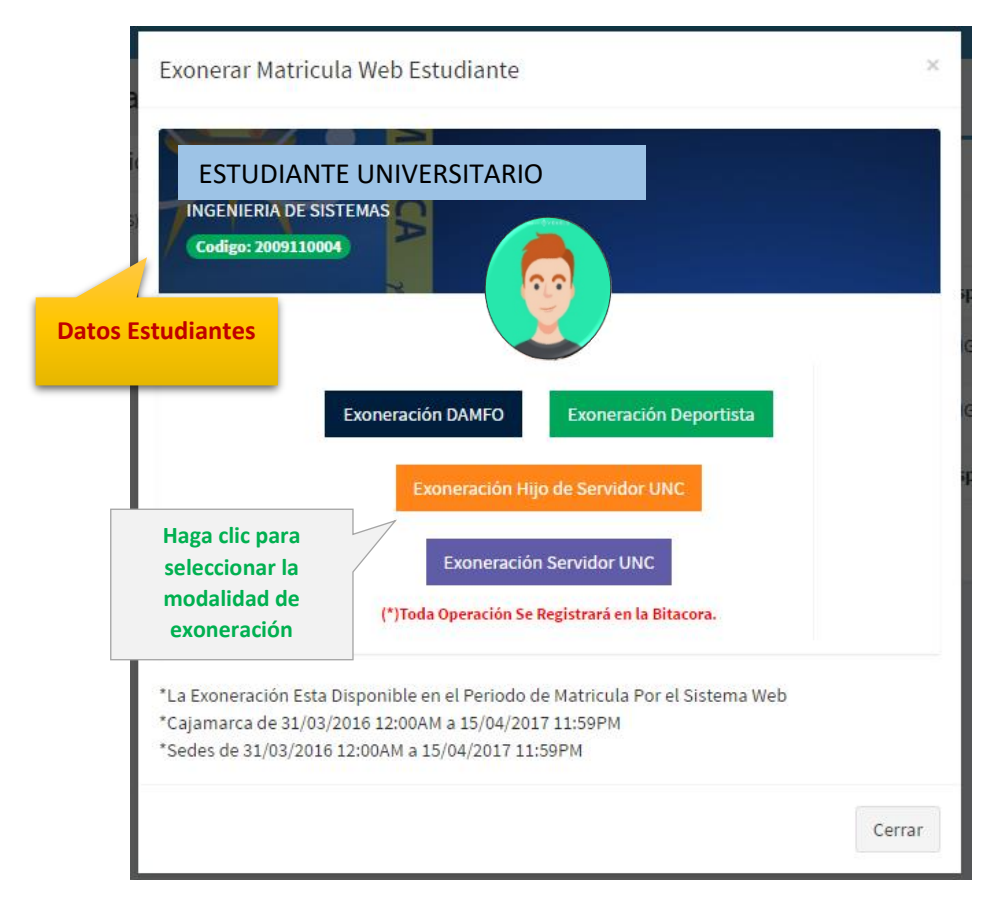

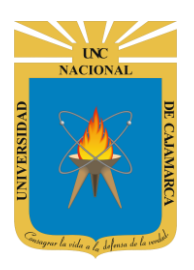

**MANUAL SISTEMA INFORMÁTICO ACADÉMICO – DIRECTOR ESCUELA**

**http://www.unc.edu.pe**

**15.** Cuando se halla cerrado el dialogo se **visualizará el nuevo estado**.

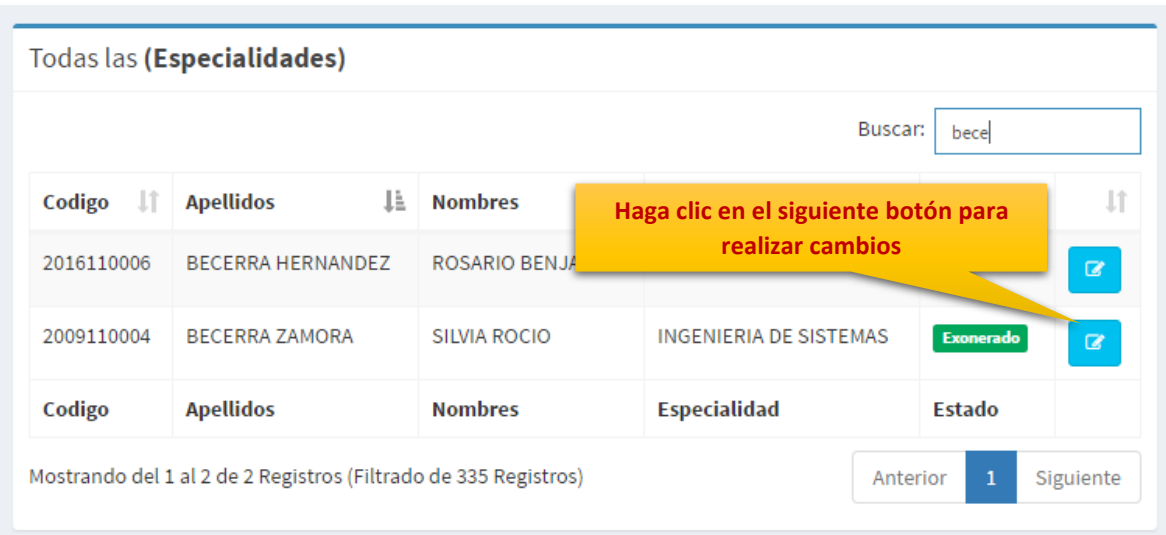

**16.** De ser el caso, puede retirar la exoneración registrada. Solo deberá realizar clic en el botón realizar cambios, donde aparecerá el siguiente dialogo:

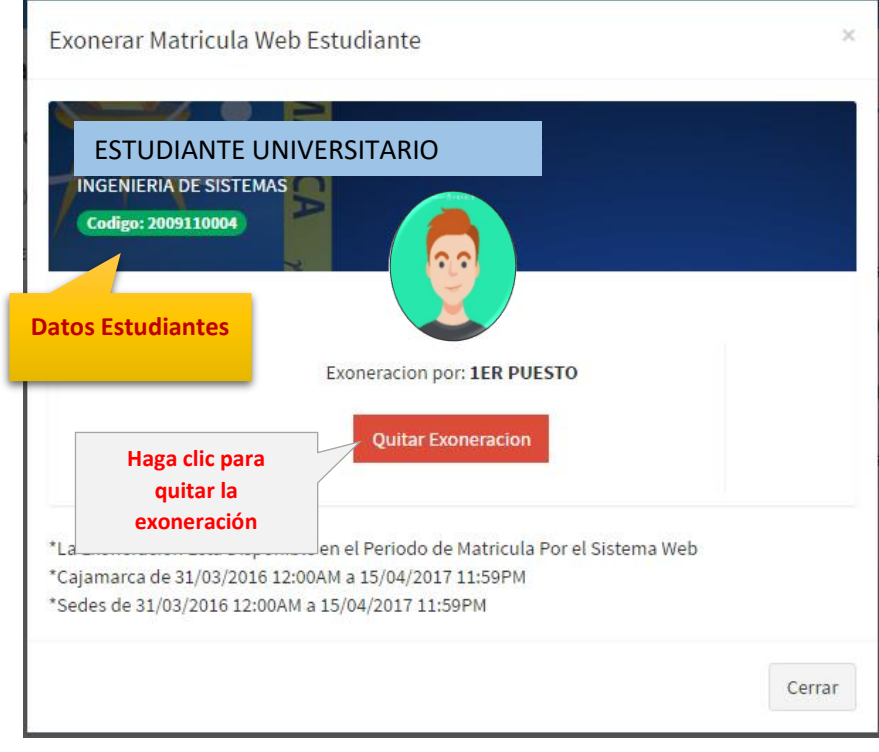

**MANUAL SISTEMA INFORMÁTICO ACADÉMICO – DIRECTOR ESCUELA**

**http://www.unc.edu.pe**

### <span id="page-11-0"></span>**CERRAR SESIÓN**

**17. Monitor de Actividad**, el sistema verificará su actividad en el sistema para evitar posibles modificaciones no autorizadas por otras personas cuando no se encuentre en frente a su computador en un lapso determinado. Para ello el sistema verificará un tiempo de 60 segundos, si no existe actividad su sesión se cerrará automáticamente.

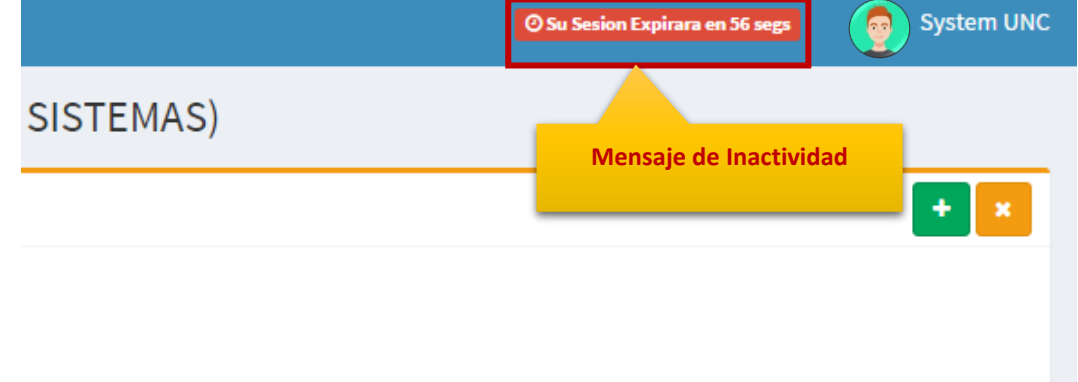

Si el sistema determinase una inactividad mayor a 60 segundos, automáticamente cerrará su sesión y lo redireccionará a la siguiente página:

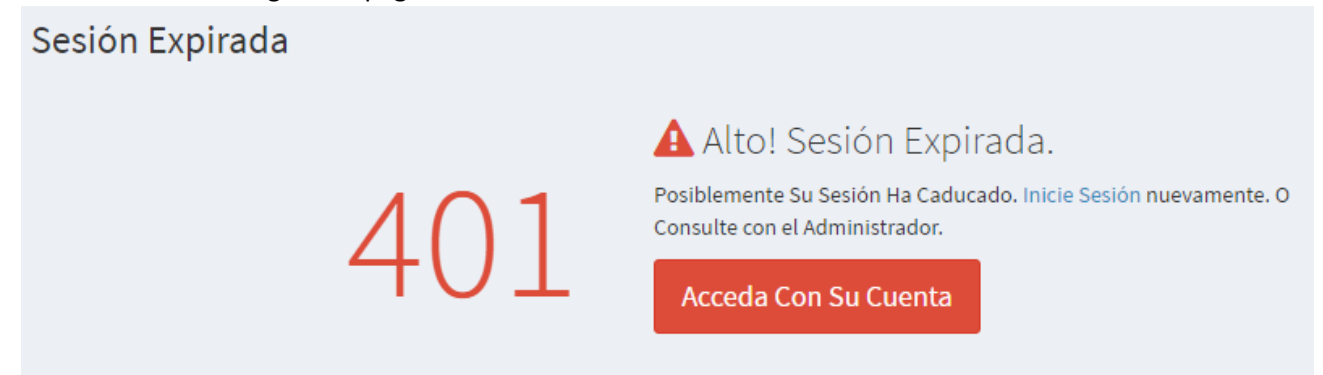

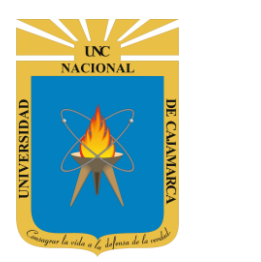

**MANUAL SISTEMA INFORMÁTICO ACADÉMICO – DIRECTOR ESCUELA**

**http://www.unc.edu.pe**

**18.** Cerrar sesión, luego de haber terminado su trabajo:

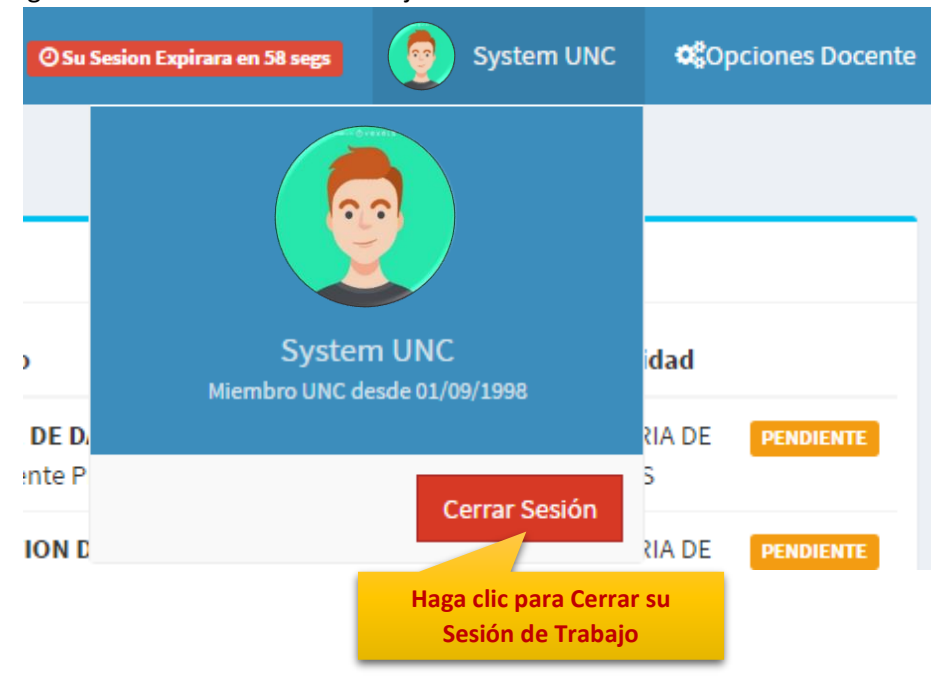

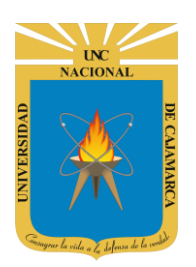

**MANUAL SISTEMA INFORMÁTICO ACADÉMICO – DIRECTOR ESCUELA**

**http://www.unc.edu.pe**

### <span id="page-13-0"></span>**DATOS DE SOPORTE**

*Walter Ronald Pérez Estrada Desarrollo de Software Oficina General de Sistemas Informáticos y Plataformas Virtuales wperez@unc.edu.pe*

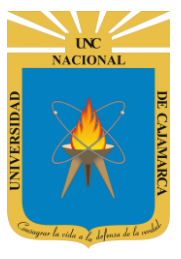

**MANUAL SISTEMA INFORMÁTICO ACADÉMICO – DIRECTOR ESCUELA**

**http://www.unc.edu.pe**

#### **REVISIONES**

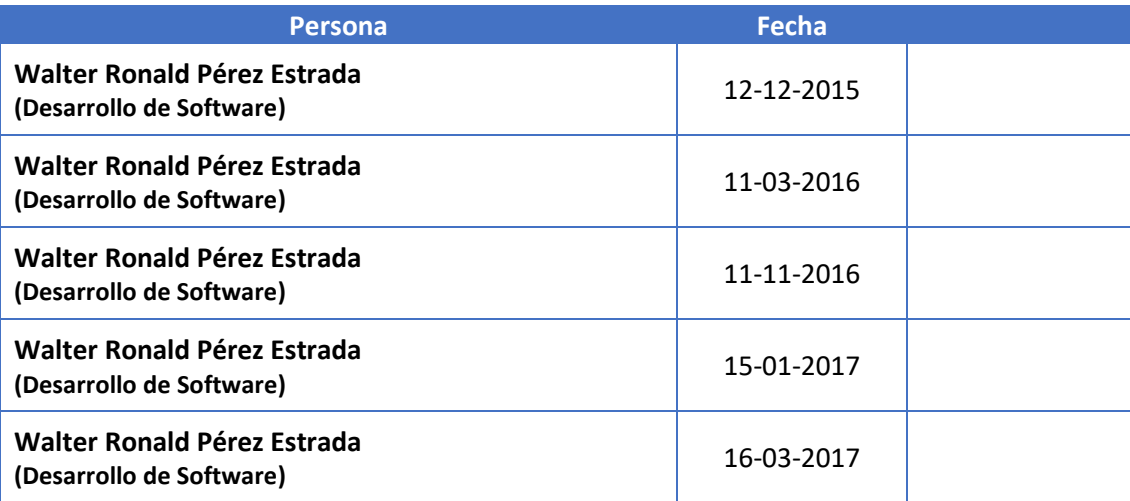